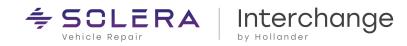

### **Table of Contents**

| Step 1: Verify Minimum Requirements                                 | 2 |
|---------------------------------------------------------------------|---|
| Requirements for eLink Users                                        | 2 |
| Hollander Interchange Update Requirements                           | 2 |
| Step 2: Run Hollander Interchange Update                            | 3 |
| Verify the Update was Successful                                    | 3 |
| Step 3: Run Verify & Update                                         | 4 |
| Need Help?                                                          | 4 |
| Frequently Asked Questions                                          | 4 |
| Interchange Action Request (IARs)                                   | 4 |
| Submitting IARs                                                     |   |
| Submit an IAR through Email or Online Form                          | 4 |
| Submit an IAR through Powerlink                                     |   |
| Air Bag Warning                                                     | 5 |
| Regarding all parts related to the function of the airbag restraint | 5 |
| To Contact Us                                                       | 5 |

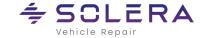

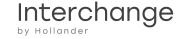

#### **Step 1: Verify Minimum Requirements**

#### **Requirements for eLink Users**

The web streaming update process automatically updates the e-Link database for you. However, before you begin the Interchange update, you must verify your system meets the following minimum requirements.

| Application | Requirements            |
|-------------|-------------------------|
| Powerlink   | Version 2.7.3 or higher |

#### **Hollander Interchange Update Requirements**

Before you begin the Interchange update, you must verify your system meets the following minimum requirements.

| Component                             | Requirement                                                                                                    |  |
|---------------------------------------|----------------------------------------------------------------------------------------------------|--|
| Prerequisite                          | Hollander Interchange release 88.02                                                                                                    |  |
| Software                              | <ul> <li>Microsoft SQL 2008 R2 or greater on Powerlink/Powerstation</li> </ul>                                                                                                    |  |
| Hard Disk Space                       | <ul> <li>PPC 1.2 GB free space to run the application</li> </ul>                                                                                                    |  |
|                                       | <b>Need Help?</b> For information on checking available drive space and permission levels, see <b>Windows® Help (Start &gt; Help)</b> .                                                                      |  |
| High-Speed Internet                   | DSL, Cable, or T1                                                                                                    |  |
| Download Speed                        | <ul> <li>A high-speed Internet connection is required (DSL, Cable, or<br/>T1). The recommended speed is 4 - 7 Megabits per second<br/>(MBps). Times will vary according to your Internet service.</li> </ul> |  |
| Not sure what your download speed is? |                                                                                                    |  |
|                                       | Test it here: <a href="http://www.dslreports.com/stest">http://www.dslreports.com/stest</a>                                                                                                    |  |
|                                       | Speed Test We have the following speed tests Flash (Adobe) download/upload speed test                                                                                                    |  |

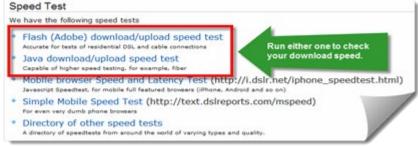

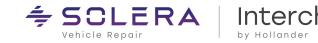

#### Step 2: Run Hollander Interchange Update

This procedure takes place on the Windows desktop of the Powerlink Server or Primary PC.

- 1. From the Powerlink Server or Primary PC, log in as an **Administrator**.
- 2. Close all programs.
- 3. Click here to download Interchange Release 88.03.
- 4. Do one of the following:

| То                  | Do the following:                                                                |  |
|---------------------|----------------------------------------------------------------------------------|--|
| Run update now      | a. Click <b>Run</b> to download the file.                                        |  |
|                     | b. Click <b>Run</b> to start the software update.                                |  |
|                     | c. Continue to <b>Step 5</b> .                                                   |  |
| Save to the desktop | a. Click <b>Save</b> and browse to the desired location. To make the update easy |  |
| & run later         | to find later, save it to your desktop.                                          |  |
|                     | b. Click <b>OK</b> .                                                             |  |
|                     | When you are ready to run the update:                                            |  |
|                     | c. Log into the Powerlink Server or Primary PC as an Administrator user.         |  |
|                     | d. Browse to the location of the saved <b>Powerlink_Interchange.exe</b> file.    |  |
|                     | e. Double-click on the file and select <b>Run</b> to download the file.          |  |
|                     | f. Click <b>Run</b> to start the software update.                                |  |
|                     | g. Continue to <b>Step 5</b> .                                                   |  |

- 5. Click **Next** to continue.
- 6. Read the License Agreement, select I accept the terms of the license agreement, then click Next.

If you do not accept this License Agreement, the installation will end.

7. Click **Install** to start the update.

Several informational dialog boxes will flash on the screen.

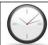

Average run time is between 15 and 30 minutes.

8. Click Finish.

#### Verify the Update was Successful

From the **Help** menu in Powerlink, select **About Powerlink**. If the update was successful, the version number displays **Interchange: 88.03**.

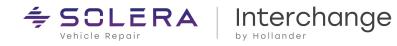

#### Step 3: Run Verify & Update

As Hollander gathers information about new models, we also improve the existing Hollander Interchange. When we receive additional

### **Verify and Update is IMPORTANT!**

Once you have completed the Interchange update, please start the Verify and Update process as soon as possible, as you will not be able to find all of your inventory until the process is complete.

information about a part or modify the Hollander Interchange for efficiency, the numbers change. As a result, your inventory numbers must be changed to correspond with the new numbers. The update process converts those numbers that may be changed without your review. However, not all numbers can automatically be changed, hence the need to run Verify and Update.

#### **Need Help?**

Several help topics are available to assist you with the Verify and Update process. These topics can be found in the **Contents** tab of the **Powerlink Help** system, or you can press **<F1>** from any Powerlink dialog box to get a detailed description of each of the fields within the open dialog box.

#### **Frequently Asked Questions**

It's all online! To get answers to the most frequently asked questions about the Verify and Update process, log in to Hollander's Online Training Portal at <a href="mailto:my.hollandersolutions.com">my.hollandersolutions.com</a> and then follow the steps below:

• Log in, search for "Powerlink Verify and Update", and click a document link.

#### **Interchange Action Request (IARs)**

Our policy at Hollander is to write the Interchange to reflect the wishes of our clients. IARs can be submitted via email, the online form, or through the Powerlink Yard Management System.

#### **Submitting IARs**

#### Submit an IAR through Email or Online Form

■ Email: <u>interchange@hollanderparts.com</u>

When submitting an email request, include the following information:

Part Type

Interchange #

Manufacturer

• Hollander Interchange Release

Year

Model

VIN (if applicable)

Description of Request

Online: my.hollandersolutions.com/contact-us

Visit **my.hollandersolutions.com/contact-us** and select Interchange Action Request from the Type of Request drop-down menu. Complete the online form and click the Submit button.

Please note you must be a registered Hollander customer portal user to submit an IAR online. You can create an account by clicking Login and then Create Account.

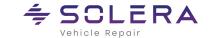

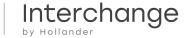

#### Submit an IAR through Powerlink

Click the Tools menu and select Send SARs and IARs. Complete the form and then click Submit.

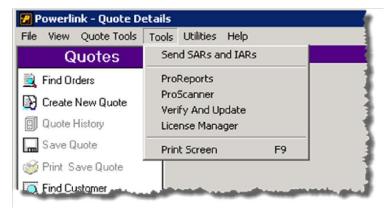

#### **Air Bag Warning**

#### Regarding all parts related to the function of the airbag restraint

Original Equipment Manufacturers warn that by installing a used part from another vehicle, or even a new part other than specified by the manufacturer, the Air Bag or Supplemental Inflatable Restraint (SIR) or Supplemental Restraint System (SRS) may not perform as designed. Although parts look alike, they may function differently. Each system is tuned to that particular vehicle. Therefore, the vehicle manufacturers recommend never to use Air Bag or SIR or SRS components from another vehicle and never attempt to repair any Air Bag or SIR or SRS components. Service is intended to be replaced with new parts only.

#### **To Contact Us**

| Contact Us    |                                         |
|---------------|-----------------------------------------|
| Email Support | support@hollanderparts.com              |
| Web Support   | https://www.solera.com/contact/support/ |
| Phone Support | (800) 825-0092 Option 1                 |